# Cripto libretto

### Unit hacklab - unit@paranoici.org

12 dicembre 2019

## **Indice**

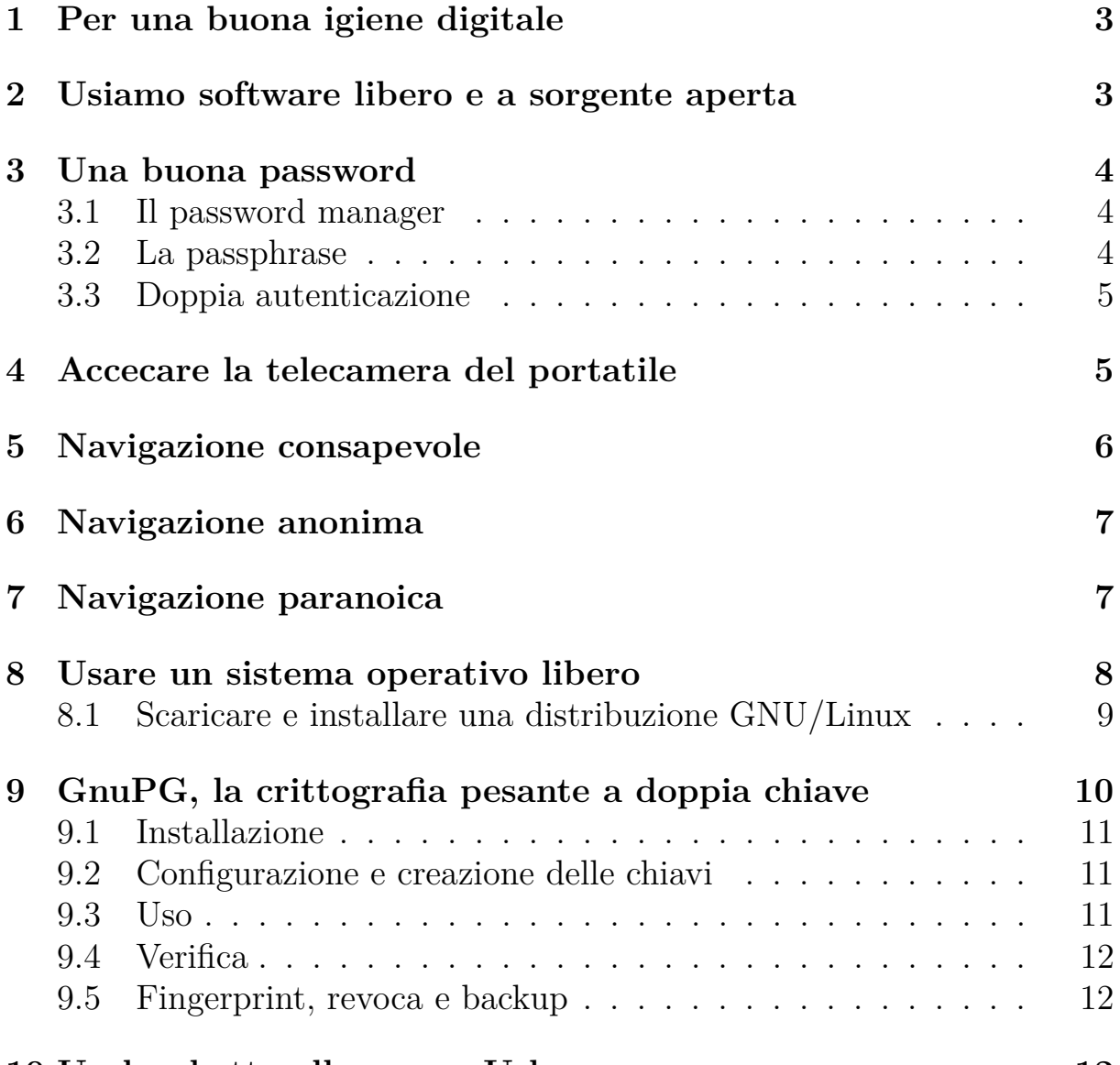

#### **[10 Un lucchetto alla penna Usb](#page-11-2) 12**

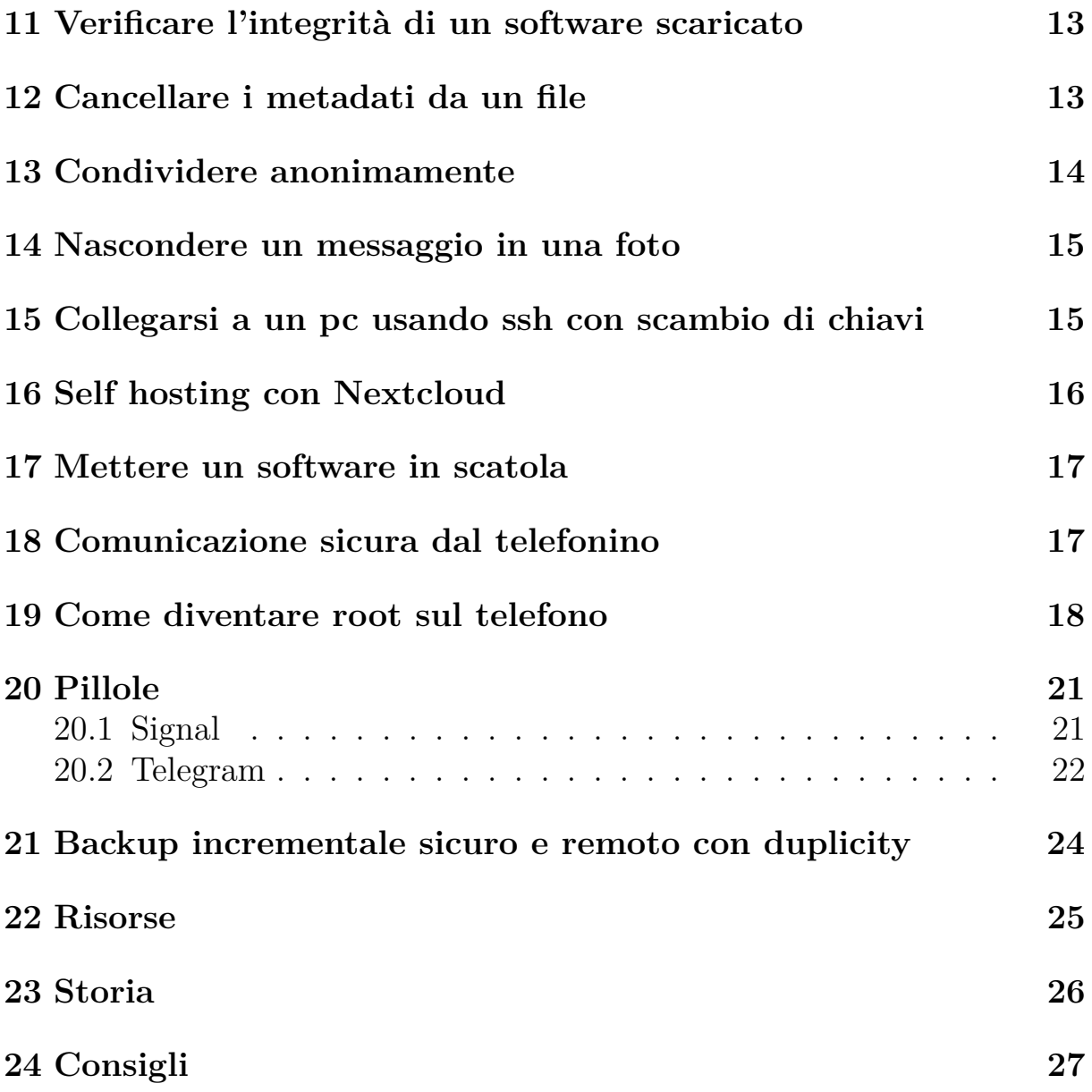

## <span id="page-2-0"></span>**1 Per una buona igiene digitale**

Usiamo il termine: *igiene digitale*, non perché si voglia sterilizzare l'approccio all'autodifesa digitale, ma per rendere visibile un problema. Ci sembra che esistano elementi di base nell'uso delle reti e dei dispositivi che sono semplici azioni quotidiane, l'equivalente del lavarsi i denti. È fatica. Ma quando viene presentato un problema e al suggerimento di una eventuale soluzione viene risposto: "questa è sbatta", lo consideriamo il segnale che il problema era un altro. Ok niente camici bianchi e no RTFM: *Read The Fine Manual*, ma almeno la parte di come non prendere la scossa è meglio leggerla. Il problema non è tecnico, ma sociale. La tecnica non è un mezzo né una soluzione ai problemi portati dal capitalismo, oggi apparato tecnico e capitalismo sono una cosa sola. Se il problema è la repressione algoritmica, crittografare da soli non basta a liberarsi, perché si è liber@ solo quando le altre persone attorno a te sono libere, ma non possiamo smettere. Crediamo nell'alfabetizzazione informatica e che si debba studiare la grammatica della questione tecnica, non perché tutti debbano essere programmatori, ma perché nessuna e nessuno sia schiavo.

## <span id="page-2-1"></span>**2 Usiamo software libero e a sorgente aperta**

#### <https://gnu.org/philosophy/free-sw.it.html>

Usiamo un sistema operativo [GNU/Linux,](https://it.wikipedia.org/wiki/Distribuzione_Linux) perché il software ha degli aspetti sociali e non ci si può fidare di ciò che non è libero. Un SO GNU/Linux è disponibile in tante versioni, chiamate distribuzioni. Consistono in un insieme di software a formare un sistema operativo, tra cui la collezione di software libero GNU con licenza libera GPL, il Kernel chiamato Linux e in alcuni casi, *ad esempio i driver della scheda wifi per alcuni portatili*, pezzi di software non-libero necessari al funzionamento.

Si dice software libero quello che è studiabile, riproducibile e modificabile. Perché sia studiabile bisogna che il codice sorgente sia disponibile, perché sia riproducibile e modificabile bisogna che la licenza d'uso lo permetta. Il software chiamato solamente *open* permette lo studio, ma non è automatico che permetta anche la copia e la modifica.

# <span id="page-3-0"></span>**3 Una buona password**

Usare delle password *forti*, che contengano sia lettere minuscolo e maiuscole che numeri e anche altri caratteri come questi: !@&%#)(\*\_:?

Non usare mai la stessa password per diversi servizi online. Quando il servizio sarà compromesso, la password diventerà pubblica ed è meglio che non coinvolga tutto il tuo ecosistema. Per ogni servizio, una diversa password.

Un conto è la password che si usa per sbloccare il proprio Pc, la quale non viaggia in internet, altro conto sono le password che si usano per utilizzare dei servizi online di terze parti. I servizi online sono detti SaaS (software as a service), si tratta di software, come Facebook o Google Drive, che non sono installati sul Pc ma che sono accessibili solamente online, in forma di servizio. È difficile ricordare a memoria tante password diverse, per questo è consigliabile l'utilizzo di un password manager.

### <span id="page-3-1"></span>**3.1 Il password manager**

Usando un password manager non c'è bisogno che la password facile da ricordare e potremo usare delle password forti.

KeePassXC è un software per la gestione di password che offre un luogo sicuro dove scriverle, ma non bisogna dimenticare la sua password di sblocco. In questo caso è bene usare una *passphrase*.

<https://keepassxc.org>

#### apt-get install keepassxc

Per usare un password manager si sceglierà una frase di sblocco e il nome del documento che contiene i dati crittografati da salvare sul disco del Pc. Quel piccolo file è un database e bisogna averne un backup, ma visto che è un file crittato inutilizzabile per chi non conosce la frase di sblocco, non è difficile salvare una copia anche solo in una penna Usb.

### <span id="page-3-2"></span>**3.2 La passphrase**

Nel caso del password manager, invece che una password, si può usare una passphrase. Invece che una parola, una frase compresa di spazi, più forte ma anche più facile da ricordare. Gli esempi che seguono contengono sia maiuscole che numeri che caratteri strani. Sono lunghe ed efficaci, ma difficili da dimenticare.

Una passphrase, o frase di sblocco, è una password con gli spazi. Facile da ricordare. per esempio:

Nel Mezzo Del Cammin Di Nostra Vita 42!

#### 99 #Luft, Ballons#

È semplice trovare una frase di una poesia, prosa o canzone da ricordare. Aggiungere le maiuscole, qualche numero, un punto e virgola e voilà.

### <span id="page-4-0"></span>**3.3 Doppia autenticazione**

L'autenticazione si basa tradizionalmente su un massimo di tre elementi possibili:

- Qualcosa che so
- Qualcosa che ho
- Qualcosa che sono

Il primo caso comprende password e PIN, il secondo le chiavi o la carta bancomat, il terzo è la biometrica come l'impronta digitale o il riconoscimento facciale.

Il concetto di doppia (o tripla) autenticazione si basa sull'utilizzare più di un elemento in contemporanea, come nel caso di un prelievo con bancomat che usa sia PIN (qualcosa che so) che la carta (qualcosa che ho).

Se il servizio lo prevede è bene abilitare la doppia autenticazione, ad esempio Autistici.org permette la doppia autenticazione tramite OTP (One Time Password). I servizi istituzionali o commerciali spesso usano il numero telefonico come elemento di verifica inviando un codice temporaneo via SMS.

Autistici.org permette anche di creare delle password uniche da usare per un determinato scopo, come ad esempio per la email sul telefonino. Nel caso venga compromessa, quella password non ha altro utilizzo.

## <span id="page-4-1"></span>**4 Accecare la telecamera del portatile**

Attaccare un pezzo di scotch nero da elettricista sulla telecamera del portatile. Il fatto che non si accenda la lucina non significa che sia spenta.

# <span id="page-5-0"></span>**5 Navigazione consapevole**

Usiamo Firefox.

La gestione dei containers, dei profili e degli add-ons ci permettono di creare ambienti isolati

**Multi-account-containers** è un componente aggiuntivo (add-on) per creare schede contenitore (tab) e compartimentare le preferenze del sito, le sessioni registrate e i dati di tracciamento. Un sito non avrà dunque accesso ai dati (cookies) delle altre tab aperte. Questo permette di separare il lavoro dalla navigazione personale.

I **profili** sono sessioni diverse del browser, usare un diverso profilo è come aprire un nuovo browser. Si possono usare scrivendo nella finestra di navigazione:

#### about:profiles

e creare un nuovo profilo.

#### **Add-ons**:

- Multi-account-containers: per compartimentare le sessioni di navigazione
- https-everywhere: preferisce https a http
- Ghostly: blocca i tracker della nostra navigazione
- No-Script: blocca gli script
- Ublock origin: blocca la pubblicità

#### **Motori di ricerca**:

Il modello di internet commerciale si basa sulla raccolta dati degli utilizzatori, come ad esempio il famoso motore di ricerca Google, il quale appartiene alla ditta Alphabet. È possibile fare ricerche in rete usando motori di ricerca orientati alla privacy e migliorare il controllo sui propri dati evitando la profilazione e limitando la filter bubble.

- https://duckduckgo.com
- https://www.startpage.com
- https://lite.qwant.com
- https://www.searx.me

#### **Navigazione privata**

Aprendo dal Menu di Firefox:

#### File -> Nuova finestra privata

si accede a una finestra di navigazione che non terrà memoria della navigazione. Questa pratica è utile nel caso si utilizzi un computer in prestito. Nasconde la storia di navigazione su quel Pc, ma non la rende anonima al gestore d'accesso o ai siti che vengono visitati.

## <span id="page-6-0"></span>**6 Navigazione anonima**

Tor, **T**he **O**nion **R**outer è un protocollo per l'anonimizzazione del traffico web. Scaricare, installare e usare il programma Tor browser bundle per navigare in rete anonimamente.

#### <https://torproject.org>

Attenzione alla presunzione di sicurezza. Anche dopo aver installato Tor è necessario tenersi aggiornati. L'intimità nella comunicazione è un processo in corso, non un risultato. Ricordare che la crittografia si vede, cioè anche se la navigazione o un messaggio è nascosto e non è leggibile, si vedrà che è stato nascosto, come si vede quando viene usato Tor.

## <span id="page-6-1"></span>**7 Navigazione paranoica**

**Tails** è un sistema operativo smemorato e incognito. Si avvia da penna Usb con un sistema GNU/Linux già configurato per la navigazione anonima e provvede al cambio automatico cambio del *MAC address*, l'identificativo univoco assegnato all'interfaccia di rete. Una volta spento non ricorda nulla di quello che è successo. È anche possibile attivare una modalità persistente, che ora non ci interessa. Tails usa Tor di default e permette di usare un qualunque computer senza doverci installare nulla né lasciarvi tracce dell'utilizzo. Utile in viaggio in zone di guerra. Decidi tu in che zona vivi.

Installare Tails su una penna Usb di almeno 16GB scaricando l'immagine dal sito. Seguire la procedura di verifica dell'immagine. Sia usando l'add-on di verifica Tails per Firefox, che verificando la firma digitale OpenPGP.

L'installazione di Tails si basa sulla *rete di fiducia*. Ad esempio se conosci qualcun\* che lo usa, è possibile usare la sua penna Usb per installare Tails su un'altra penna Usb senza collegarsi in rete.

Inserire in un Pc entrambe le penne Usb

Avviare il Pc, se serve indicando nel BIOS di avviare da penna Usb

Menu > Strumenti di sistema > Tails installer

Usare Tails

Avviare il Pc dalla penna Usb con Tails

Attenzione alla presunzione di sicurezza. È necessario tenersi aggiornati. L'intimità delle comunicazioni in rete è un faticoso processo, non un risultato. Ricordare che la crittografia si vede: anche se la navigazione o un messaggio è crittato e non è leggibile, si vede che è crittato, come si vede che viene usato Tor. Ad esempio se in una stanza dove ci sono poche persone qualcuno usa Tor, il sorvegliante non farà fatica a scoprire chi è andando per esclusione, anche senza poter sapere dove sta navigando.

https://tails.boum.org/index.it.html

### <span id="page-7-0"></span>**8 Usare un sistema operativo libero**

Usiamo GNU: software libero o almeno a sorgente aperta, il quale viene raccolto e assemblato assieme al kernel Linux per formare un sistema operativo in quella che viene chiamata distribuzione. Ogni distro ha il suo perché. Noi ne elenchiamo tre:

• Linux Mint:<https://linuxmint.com>

Un desktop familiare. Semplice da usare e da installare. La nonna e il nonno lo usano e non hanno mai chiamato per fare domande. Intuitivo per chi proviene da Windows o da Macintosh. È una buona scelta per lo smanettone che può permettersi un sistema operativo che richiede abbastanza risorse e che desidera stare in contatto con i suoi vicini, usando e facendo usare un sistema completo, ma compatibile anche dai meno tecnicamente inclinat\*. Può avviarsi direttamente da Cd o da Usb (live). Preferisce un computer moderno con almeno 4Gb di Ram. Basata su Debian e Ubuntu.

• Bunsenlabs:<https://www.bunsenlabs.org>

Minimale, leggera e funzionale. Buona sia per un pc moderno che non. Erede della distro Crunchbang. Usandola si imparano cose utili. Live. Basata su Debian.

• Debian:<https://www.debian.org>

Il sistema operativo universale. Può fare sia da desktop che da server. Sapendo già cosa si vuole e come ottenerla è la miglior cosa. La sua versatilità comporta qualche piccolo lavoro di customizzazione dopo l'installazione.

### <span id="page-8-0"></span>**8.1 Scaricare e installare una distribuzione GNU/Linux**

Individuare e scaricare l'immagine del sistema operativo prescelto. Per un comune computer moderno usare la versione amd64. Verificare la checksum e masterizzare l'immagine su Cd, Dvd o penna Usb. In questo esempio viene copiato Debian su penna Usb.

Inserire la Usb e scoprire dove è stata montata

ls -l /dev/disk/by-id/\*usb\*

Nell'esempio che segue è in /dev/sdb, copiarvi Debian:

*il contenuto della penna sarà cancellato*

dd if=debian-9.8.0-amd64-netinst.iso of=/dev/sdb bs=4M; sync

Riavviare il Pc dalla penna Usb tenendo premuto **F12**

*Se il Pc non avvia automaticamente dalla penna, entrare nel Bios e scegliere Usb come dispositivo d'avvio. A seconda del modello tenere premuto all'avvio uno di questi tasti: ESC, DEL, F1, F2, F8, F10. Una volta nel Bios, editare l'ordine di avvio mettendo per prima la penna Usb.*

Nella procedura di installazione si verrà guidati a scegliere la lingua da usare, la zona geografica, il nome del Pc, la rete e la creazione dell'utilizzatore. Durante la partizione guidata formattare l'intero disco senza complicazioni. In conclusione installare Grub bootloader nel Master Boot Record.

*Il disco del Pc verrà formattato e cancellato, non ci saranno altri sistemi operativi oltre a GNU/Linux Debian. È possibile effettuare al momento dell'installazione scelte diverse per casi particolari*

*È possibile durante l'installazione crittografare l'intero disco e in questo caso si dovrà mettere una passhprase ad ogni avvio, in aggiunta alla password di login. Consigliabile per un portatile, in caso venga smarrito non ci si dovrà preoccupare della perdita dei dati. Ricordare che senza la passphase non è possibile accedere al disco.*

#### **8.1.1 Migrare la posta di Thunderbird da** *quel sistema* **a GNU/Linux**

Prima di cominciare fare un backup zippando la cartella di Thunderbird,

Poi compattare le cartelle di Thunderbird

Thunderbird: Menu > File > Compact Folders

Infine copiare il profilo da un pc all'altro. Il profilo si trova, a seconda per Gnu/Linux, MacOSX, WindowsXp, Windows7, in:

```
/home/tu/.thunderbird/[nome profilo]
/Users/tu/Library/Thunderbird/Profiles/[nome profilo]
C:\Documents and Settings\tu\Application Data\Thunderbird\Profiles
C:\Users\tu\AppData\Roaming\Thunderbird\Profiles\[nome profilo]
```
In caso di problema, far partire thunderbird con profile manager e sistemare:

thunderbird -profilemanager

Se il problema persiste:

Chiudere e riaprire.

Controllare i permessi.

Verificare il path in ./thunderbird/profiles.ini

nel mac era: Path=Profiles/76gighirz.default su debian è: Path=76gighirz.default

Cancellare questi files, che comunque si rigenerano da soli

compreg.dat extensions.cache extensions.ini extensions.rdf pluginreg.dat

## <span id="page-9-0"></span>**9 GnuPG, la crittografia pesante a doppia chiave**

Gnu Privacy Guard<https://gnupg.org> è la versione libera del software di crittografia asimmetrica Pgp, Pretty Good Privacy.

Si usa per cifrare, cioè per nascondere il contenuto di un messaggio. E per firmare, cioè per autenticare un messaggio. Dunque anche per decifrare e per verificare una firma.

Il suo scopo è permettere una comunicazione sicura tra persone che non si sono incontrate di persona e frustrare chi intercetta i messaggi ma non ha la chiave per decifrarli.

### <span id="page-10-0"></span>**9.1 Installazione**

Si può usare da terminale o con la grafica, in entrambi i casi si vorrà integrarne l'uso con l'email, dunque *gpg+mutt* o *gpg+enigmail+thunderbird*.

Installare GnuPG, il client di posta grafica e il suo plugin (che può gestire Gpg fin dalla creazione delle chiavi)

apt-get install gnupg thunderbird enigmail

## <span id="page-10-1"></span>**9.2 Configurazione e creazione delle chiavi**

```
gpg --gen-key
```
oppure

### Aprire thunderbird > enigmail

Creare la coppia di chiavi, indicando una email, assegnando una passphrase e specificando una scadenza. Otterremo una chiave pubblica (pubkey) e una chiave privata (privkey). La privkey viene conservata privatamente, la pubkey viene divulgata liberamente.

### <span id="page-10-2"></span>**9.3 Uso**

- Si usa la propria privkey per firmare un documento o una email
- Si usa la pubkey di qualcun\* per verificare la sua firma al messaggio
- Si divulga la propria pubkey perché il nostro corrispondente possa scriverci segretamente
- Si ottiene la pubkey del nostro corrispondente per scrivergli segretamente
- Si usa la propria privkey per decifrare un messaggio a noi indirizzato
- Si usa la pubkey di qualcun<sup>\*</sup> per cifrare un messaggio ad ess<sup>\*</sup> destinato

Solitamente si invia un messaggio segreto sia cifrandolo che firmandolo ed è ragionevole aspettarsi di ricevere dei messaggi segreti firmati, ma quando non si vuole nascondere il contenuto ma solo avere la certezza di stare dialogando con la persona giusta, si firma solo.

*La crittografia a doppia chiave è semplice, ma non è facile. Usarla nel quotidiano permette di sperimentare e capire attraverso la pratica. Trovare un corrispondente*

Una guida con infografiche:<https://emailselfdefense.fsf.org/it>

## <span id="page-11-0"></span>**9.4 Verifica**

Ogni coppia di chiavi ha una fingerprint che la identifica univocamente. È buona pratica, prima di inserire la chiave nella nostra rete di fiducia, chiedere alla persona con cui voglio corrispondere di leggere al telefono la sua fingerprint per verificare che corrisponda con quella della pubkey che ci siamo scambiat\*. E viceversa. Gpg è una rete sociale.

### <span id="page-11-1"></span>**9.5 Fingerprint, revoca e backup**

Ottenere la fingerprint di una chiave

```
gpg --fingerprint [email o Key-ID]
```
È meglio creare subito un certificato di revoca delle chiavi

```
gpg -o ~/.gnupg/RevocaCertificato.asc --gen-revoke [fingerprint]
```
Fare un backup della cartella nascosta .gnupg da conservare altrove con cura

```
tar -zcpf ~/backup-gnupg.tar.gz ~/.gnupg
```
*È possibile usare una penna Usb cifrata con VeraCrypt per contenere il backup di gpg e altri dati importanti come le mailbox.*

# <span id="page-11-2"></span>**10 Un lucchetto alla penna Usb**

VeraCrypt è un software che permette di proteggere con una passphrase una penna Usb. Utile per trasportare dei documenti in viaggio senza preoccuparsi di perderla.

*Durante la configurazione la penna verrà formattata e sarà sempre necessario usare VeraCrypt per montarla e accedere al contenuto.*

<https://veracrypt.fr>

# <span id="page-12-0"></span>**11 Verificare l'integrità di un software scaricato**

Nell'usare del software per la comunicazione privata si deve poter essere sicuri che il software non sia stato compromesso da terze parti.

Per questo alcuni software sono distribuiti accompagnati dal risultato della somma di controllo (checksum) oppure da una firma digitale a lato (.sig) e la sua fingerprint.

Verificare che la stringa alfanumerica univoca (hash) che risulta applicando l'algoritmo sha256 coincida con quella pubblicata

```
openssl sha256 debian-9.6.0-amd64-netinst.iso
c51d84019c3637ae9d12aa6658ea8c613860c776bd84c6a71eaaf765a0dd60fe
```
Verificare una firma

```
gpg --import VeraCrypt_PGP_public_key.asc
key 821ACD02680D16DE: public key "VeraCrypt Team" imported
(è stato troncato ciò che non interessa all'esempio)
```

```
gpg --fingerprint VeraCrypt
5069 A233 D55A 0EEB 174A 5FC3 821A CD02 680D 16DE
(coincide con la fingerprint pubblicata sul sito?)
```

```
gpg --verify veracrypt-1.23-setup.tar.bz2.sig
Good signature from "VeraCrypt Team"
(Bene. Il warning indica solo che non ho firmato la chiave)
```
*Non è necessario firmare una chiave per usarla. Firmarla serve a ricordare (e nel caso si usi il web of trust, a dichiararlo al mondo) che ci si fida di quella chiave. È giusto farlo dopo averla verificata con una telefonata. P.S. non chiamare al telefono Debian, tantomeno all'ora di cena.*

## <span id="page-12-1"></span>**12 Cancellare i metadati da un file**

Il software grafico **MAT** permette di cancellare i metadati di un file. Ad esempio una foto digitale contiene i metadati con quale apparecchio è stato usato e le coordinate GPS di dove. Tails contiene MAT.

```
apt-get install mat
```
Avviare MAT > Trascinare nella finestra il file da pulire

# <span id="page-13-0"></span>**13 Condividere anonimamente**

Per condividere un documento in maniera anonima utilizzare Onionshare. Si consiglia di usarlo attraverso Tails con la sua interfaccia grafica. Onionshare avvia un servizio nella rete Tor, la quale è una *darknet*, ossia una rete che usa un protocollo diversi dalla rete tradizionale, oltre che naturalmente una *deepnet*, cioè una rete non indicizzata dai motori di ricerca. Dopo aver trascinato nella finestrella il documento da condividere, OnionShare fornirà un indrizzo onion. Il corrispondente, usando Tor, potrà recarsi a quell'indirizzo e scaricare il file. Importante: è il computer stesso a fare da server e non vengono coinvolti servizi di terze parti, dunque il file non sarà più condiviso una volta chiuso Onionshare o spento il computer. Onionshare fornisce un utile avviso quando il documento è stato scaricato.

Avviare il Pc da Tails

```
Avviare OnionShare > Trascinare nella finestra il file
```
Cliccare: Inizio condivisione

```
Copiare l'indirizzo e comunicarlo al corrispondente
```
Potrò comunicare l'indirizzo al mio corrispondente ad esempio inviando una email o un messaggio, anche crittato usando gpg. Chiunque conosca l'indirizzo potrà scaricare il file, ma lo scopo potrebbe essere la sua diffusione proteggendo l'anonimato e non la sua segretezza.

Per comunicare un breve messaggio, è possibile usare il servizio protected text. Accedendovi tramite Tor. Il quale permette di scrivere un messaggio sul web protetto da password.

https://www.protectedtext.com/

Sarà stato concordato precedentemente con il corrispondente l'indirizzo e la password, e basterà comunicare, magari con una telefonata, che il file è disponibile. Oppure avrò già concordato giorno e ora della condivisione perché sono Mata Hari. Se la condivisione non avviene al momento concordato il corrisponente capisce che qualcosa è andato storto e che deve scappare immediatamente.

*Nota: se si sta facendo qualcosa di così delicato quanto il [Blog del Narco,](https://en.wikipedia.org/wiki/Blog_del_Narco) storico blog di denuncia del narcotraffico messicano, consigliamo di studiare molto e bene, di chiedere aiuto, rivedere il film: Notorious di Alfred Hitchcock, ma soprattutto ricordare che non è solo una questione tecnica.*

## <span id="page-14-0"></span>**14 Nascondere un messaggio in una foto**

La crittografia nasconde un messaggio, ma il file crittografato è visibile, anche se non leggibile. Un esempio: se metto la mano davanti alla bocca mentre telefono, chi mi osserva non può leggere le mie labbra, ma vede che sto tenendo la mano davanti alla bocca e capisce che sto nascondendo qualcosa.

Nascondere un messaggio in una foto, come anche in un video, serve a nascondere un messaggio crittato allo scopo di poterne negare l'esistenza e si chiama *steganografia*. Il suo scopo è far passare messaggi riservati senza che il controllore se ne accorga.

```
apt-get install steghide
```
Nascondere il testo del Segreto della pizza all'interno di una foto. Verrà chiesto di inserire una password.

```
steghide embed -ef segreto-della-pizza.txt -cf foto.jpg
```
Rivelare il testo

```
steghide extract -sf foto.jpg
```
Se si desidera inserire un lungo testo, o addirittura una foto in una foto, accorrerà usare un contenitore capiente.

Per sapere quante informazioni posso inserire in foto-delle-vacanze.jpg

steghide info foto-delle-vacanze.jpg

## <span id="page-14-1"></span>**15 Collegarsi a un pc usando ssh con scambio di chiavi**

Nella crittografia asimmetrica quando si usa una passphrase per sbloccare una chiave, la decrittazione avviene in locale, perciò la passphrase non viaggia per internet. Questa viene chiamata cifratura *end to end* ed è più sicura.

Creare la coppia di chiavi per collegarsi al pc

#### ssh-keygen -b 8192 -t rsa -f chiave

Caricare sul pc la chiave pubblica e rinominarla in  $\sim$ /.ssh/authorized\_keys con i giusti permessi

cat chiave.pub | ssh tu@pc "mkdir -p ~/.ssh && \ chmod 700  $\gamma$ .ssh && cat >>  $\gamma$ .ssh/authorized keys"

Avviare ssh-agent e usare la chiave privata

eval `ssh-agent` ; ssh-add chiave

Collegarsi al pc

*"tu" è il nome utilizzatore e "pc" è il nome o l'indirizzo IP della macchina remota*

ssh tu@pc

Dopo verifica sarà possibile disabilitare sul pc l'accesso ssh via password specificando *PasswordAuthentication no* in */etc/ssh/sshd\_config*

## <span id="page-15-0"></span>**16 Self hosting con Nextcloud**

Per avere una copia di riserva dei propri dati, sincronizzare una rubrica e un calendario con un dispositivo mobile e condividere documenti non è obbligatorio usare i servizi commerciali, i quali non sono gratuiti, ma costano in libertà. Quando i nostri dati vengono sparpagliati e utilizzati come risorse per creare profitto, subiamo un danno all'integrità del nostro *mio* digitale. Self hosting significa gestire autonomamente uno spazio digitale. Si può fare in gruppo e collettivizzare le risorse e i costi. È meno facile che usare i servizi commerciali.. ma no, è il paragone che non regge. La guida per fare un orto verticale non deve giustificarsi dicendo che è meno facile che andare al supermercato.

Installare e configurare Nextcloud (con mariadb, apache2, php7, ufw e fail2ban) su una VPS o un Pc, con già Debian 9

apt-get install curl

```
curl -sSL https://raw.githubusercontent.com/ \
nextcloud/nextcloudpi/master/install.sh | bash
```
Conservare le password e seguire le info di post installazione

<https://github.com/nextcloud/nextcloudpi/wiki>

Se si ha un (sub)dominio a disposizione si può ottenere da LetsEncrypt un certificato SSL

ncp-config

Configurare nextcloud creando gli utilizzatori e attivare calendario, rubrica e quel che serve.

## <span id="page-16-0"></span>**17 Mettere un software in scatola**

Per mettere un software dentro una scatola (sandbox) usare firejail. Utile per far girare un software del quale non ci si fida, limitandolo in un ambiente chiuso dal quale non potrà uscire, per evitare che faccia danni al sistema

```
apt-get install firejail
```
Mettere in scatola firefox, in modo che lo script di un sito non possa accedere al disco. Notare che non sarà possibile caricare una foto dal disco alla rete, perché firefox non potrà accedere al disco

```
firejail firefox
```
Ad esempio mettere in scatola vlc ed impedirgli di collegarsi in rete

```
firejail --net=none vlc
```
<https://firejail.wordpress.com>

# <span id="page-16-1"></span>**18 Comunicazione sicura dal telefonino**

Premessa: consideriamo che gli smartphone sono insicuri per definizione.

Non si può fare molto per migliorare la sicurezza del proprio smartphone. Al contrario di un Pc sul quale si può installare un antivirus, un firewall eccetera. Il tuo smartphone è quasi interamente controllato da altri. Siamo alla mercè della compagnia che ha costruito il telefono, della compagnia che fornisce il servizio di connettività e dei protocolli di comunicazione. Questo quadro è po' sconfortante ma non ci impedisce affatto fare qualcosa, di imparare come fare e divulgarlo. Non vorremmo diventare vittime del nichilismo della sicurezza, cioè del non provarci neanche.

- **Signal.org**: Comunicare privatamente
- **Conversations.im**: Comunicare privatamente con protocollo federato
- **ObscuraCam**: Oscurare i volti e levare i metadati alle foto prima di condividerle
- **lineageos.org**: Un sistema operativo per telefonini basato su Android

Conversation è disponibile dal repositorio [https://f-droid.org,](https://f-droid.org) Signal da <https://signal.org/android/apk/> e ObscuraCam dal Guardian project [https:](https://guardianproject.info/apps/obscuracam/) [//guardianproject.info/apps/obscuracam/.](https://guardianproject.info/apps/obscuracam/)

Il progetto **Privacy matters on my phone** affronta il discorso privacy su smartphone per livelli:<https://unit.abbiamoundominio.org/pmomp>

*La reperibilità totale è il segno distintivo dello schiavo, non della persona libera.*

# <span id="page-17-0"></span>**19 Come diventare root sul telefono**

### **Diventare root sul furbofonino**

Diventare root (radice) significa guadagnare i privilegi di amministratore sul proprio telefonino Android, in modo da poterne fare il backup senza dipendere da nessuno.

Questa esigenza viene vista con la pazienza dedicata allo strambo del villaggio anche dai parenti vicini, quando non ostentano indifferenza, domandano: "ma cosa ti cambia? non potevi sincronizzare tutto con Google?"

Non è una questione di praticità, ma se proprio la mettiamo sul piano pratico Google salva solo i dati delle sue applicazioni, non salva i bookmarks delle open maps, né gli SMS, tantomeno (speriamo!) la cronologia delle chiamate e naturalmente non salva tutte le innumerevoli customizzazioni che ho fatto nell'utilizzo quotidiano. Sono un po' perplesso dal fatto che non possa semplicemente attaccare il cellulare al cavo e salvare il suo contenuto, del resto è mio, sia il cellulare che il contenuto. Non mi piace dover passare da un servizio esterno.

Ma poi non è una questione meramente pratica! La libertà non è una questione solo pratica.

Noi crediamo che la felicità sia il frutto della libertà.

Non voglio dipendere da un qualcuno, il quale per quanto bravo e buono, potrebbe un giorno magari cambiare gestione e smettere di offrire l'ottimo servizio gratis e lasciarmi oramai incapace di badare a me stesso. Devo essere indipendente.

Dunque voglio essere libero sul mio telefonino. Sbloccarlo. Avere i privilegi di amministrazione. Essere root. Chi può dire cosa succederà dopo? Cominciamo a levarci gli schiavettoni dai polsi. Costa un pò di fatica, ma come ha detto Seneca: *La libertà non può essere gratis.*

#### **Liberare il telefono**

Il procedimento del diventare root (super user, amministratore) sullo smartphone potrebbe, a seconda del modello, delle circostanze e delle azioni, cancellare i dati personali contenuti e inizializzare il telefonino alle impostazioni iniziali.

*Potevo farlo appena comperato, pensarci prima? Grazie, me lo segno.*

È bene prima di cominciare salvare (esportare) manualmente l'indirizziario e il calendario sulla SD card e farne una copia di backup su di un Pc. Anche le foto, musica e tutto quello che si desidera salvare. Ricordando le parole di Seneca e ascoltando la canzone: "oh freedom".

#### **Prima viene il backup**

*Avendo un telefono nuovo, o senza dati da salvare, saltare questa parte e andare a: "Ora avviene lo sblocco".*

Occorre diventare developer sul telefonino:

Cliccare 7 volte velocemente il build number nei settaggi.

E nelle Developer Option che sono ora comparse:

Spuntare la voce: USB debugging on the device.

Installare ADB e Fastboot sul Pc

apt install adb fastboot

Collegare il telefono sloccato via Usb e salvare il salvabile

adb backup -apk -shared -all -f TantoBackup.ab

Una volta finito potrò rimettere tutto a posto con:

adb restore TantoBackup.ab

#### **Ora avviene lo sblocco**

In internet dal Pc, trovare e scaricare la recovery image corrispondente allo smartphone

<https://dl.twrp.me/>

Collegare il telefono via Usb al Pc e riavviare il telefono in fastboot mode:

#### adb reboot bootloader

Sloccare il bootloader:

fastboot oem unlock

Riavviare il telefonino.

#### Riavvia

Installare il recovery:

#### fastboot flash recovery recovery-image-xxx.img

A seconda del modello di telefonino il procedimento potrebbe essere diverso e potrei dovermi confrontare con programmini che invece di chiamarsi Fastboot si chiamano Odin o Heimdall (non stiamo scherzando).

All'avvio il telefono potrà segnalare in diversi creativi modi di essere stato liberato: dalla discreta icona con lucchetto aperto al disclaimer a tutto schermo all'avvio che annuncia l'evento come fosse un problema. In questo ultimo caso servirà solo trovare una immagine di boot più piacevole.

#### **Conseguenze positive dell'avere un telefono liberato**

Avendo un telefono liberato, non si è più obbligati a tenere la stock (sistema operativo preinstallato) Rom e si potrà installare una Rom diversa, come ad esempio: [LineageOS,](https://wiki.lineageos.org/devices/) [Kang,](https://aokp.co/about/) o [Miui.](https://en.miui.com/download.html) Se il proprio telefono è tra quelli supportati, sarà un'operazione semplice usando una Rom predefinita, altrimenti occorrerà compilare a mano la Rom oppure tenere la Stock.

In ogni caso, ora che si è root sul telefono, si potrà fare una nuova, importante cosa.

#### **Fare un backup completo e indipendente**

Anche senza cambiare Rom ora è possibile salvare una immagine completa del mio telefonino liberato e in caso di problemi tornare a quello stato in qualunque momento con semplicità:

#### Riavviare in recovery mode

*Nota: per riavviare in recovery mode, a seconda del modello di telefono, da spento, tenere premuti:*

```
Volume giù + POWER + eventuale altro bottone se c'è.
```
Appare il bootloader, mollare i bottoni e con i tasti volume scegliere: RECOVERY

Pigiare POWER per selezionare.

e dal menu del recovery mode, iniziare un backup.

Ci metterà una decina di minuti, creando sul telefono una cartella di circa 2GB.

Riavviare il sistema

La cartella avrà un nome che inizia con la data, tipo:

```
2019-03-01--07-09-21_lineage_tel_userdebug_8.1.0_OPM2.173024
```
Si tratta di tutti i dati personali e delle applicazioni oltre che dell'intero sistema operativo.

*Potrebbe essere una buona pratica tenerne sempre due recenti sul telefonino e trasportarne almeno una tantum sul Pc.*

### **Riprestinare il backup:**

Riavviare in recovery mode

e dal menu del recovery mode scegliere: Ripristina da backup.

Ci metterà una decina di minuti.

Riavviare il sistema

E adesso come va? Eh, va bene. Si, ma bene come? Bene bene, ho appena fatto il roottino..

# <span id="page-20-0"></span>**20 Pillole**

*..gialla e rossa, nella fossa: bianca e viola, qui si vola.*

## <span id="page-20-1"></span>**20.1 Signal**

Signal è un IM (Instant Messaging) crittato.

Signal non nasconde il numero di telefono, che viene usato come identificativo, ma nasconde di default il contenuto del messaggio che è sempre privato. Usa crittografia e2e, il sorgente è disponibile. Signal permette gruppi, videochiamata e allegati ed esiste anche in versione Desktop (che sincronizza con il telefono acceso).

### **Affinità e divergenze tra noi e Signal e Telegram e Whatsapp**

Con Signal i messaggi sono crittografati di default (non è un'opzione).

La parte crittografica di Signal, essendo libera, viene usata anche da Whatapp, ma mentre tutta la Signal-App è verificabile, in Whatsapp lo è solo la parte crittografica presa da Signal, ma il resto della App Whatsapp non è a sorgente aperta.

Telegram permette di registrare un nick (o anche avatar, handle) univoco e di scambiarlo con il corrispondente, evitando (se si è spuntato nelle preferenze di non condividerlo) di far sapere il proprio numero di telefono. In questo modo due o più persone potranno mandarsi messaggi senza sapere a quale numero corrisponde un nick.

I gruppi su Telegram non permettono crittografia nella versione Desktop.

Telegram desktop, una volta sincronizzato con il telefonino, è indipendente dal telefonino (che potrebbe essere spento), mentre la versione desktop di Signal dipende sempre dal telefonino.

Whatsapp appartiene a Facebook, come anche Instagram. Telegram e Signal sono indipendenti e non sono legati a Facebook.

Signal prevede la verifica del corrispondente, alla maniera del PGP.

Se perdi il telefono e/o reinstalli la app Signal, perdi lo storico dei messaggi, che non è stato mai conservato sui server di Signal. Al contrario, Whatsapp e Telegram conservano sul proprio server tutti i messaggi inviati e ricevuti.

Signal permette messaggi a scomparsa (dopo 5 minuti, 1 ora, 24 ore o una settimana) dopo essere stati letti.

È possibile installare Signal su un telefono senza Google dunque senza usare il playstore scaricando previa verifica l'apk da qui:  $\langle$ signal.org/android/apk/ $>$ 

Verificare la apk:

```
apksigner verify --print-certs Signal.apk | grep SHA-256
```
Usando Signal sono al sicuro dai virus?

No. Se un telefono viene infettato da un captatore informatico, nessuna app è sicura. Ma ad oggi non si hanno notizie di Signal usato come veicolo di un virus, mentre Whatsapp è stato già usato per installare remotamente un virus sul telefono (maggio 2019).

### <span id="page-21-0"></span>**20.2 Telegram**

*Perché nessuno ti chiederà mai: tu sai usare Facebook?*

Telegram è un IM ed un social network creato in Russia, dai fratelli Durov. Il codice sorgente è disponibile lato client (puoi usare un client a tua scelta), ma è chiuso lato server. Telegram conserva i messaggi e i contatti sul suo server.

È privacy feature rich. (ricco di funzionalità per la privacy). Però il server di Telegram sa chi sei. Telegram vuole un numero di telefono dove mandare un SMS per aprire un account (VoIP è ok). In seguito la versione desktop funziona autonomamente dal telefono che può essere spento.

#### **Utilizzo**

Telegram ha: chat 1-1, gruppi, canali e bot.

**Chat 1-1**: Se non hai dato accesso ai contatti a TG, devi farti contattare o conoscere il nick. In ogni caso è bene aggiungere un contatto quando ci si vede di persona.

**Gruppi**: Entri un un gruppo, crei un gruppo. I gruppi hanno admin. Tutti possono leggere e scrivere. Gli admin possono bannare.

**Canali**: Segui un canale, crei un canale. I Canali hanno admin (massimo 50). Gli admin possono scrivere, gli altri leggono. È immoderabile.

Sia i gruppi che i canali possono essere privati o pubblici. Quelli pubblici sono visibili anche da fuori, senza /join

**Bot**: si chiama bot un programma, il cui nome termina in bot, che inoltra tutto quello che gli arriva a tutt@ quelli *con cui sta chattando*. Utenti infiniti.

[Anon bot:](https://github.com/sfan5/secretlounge-ng) Un bot non gira sui server di telegram, ma devi avere un tuo server. Passi da The @Botfather a creare il nome, deve chiamarsi *qualcosabot* e ricevi un token. Botfather è lo strumento di Telegram per gestire i bot, banalmente generare e revocare le api keys da usare nei propri bot. Telegram sa a che numero-telefono e nick è collegata la creazione di un bot. Chi entra dopo non vede cosa è successo prima. Gli admin e i mod possono sapere se due messaggi li ha scritti la stessa persona ma non chi sia. Si può bannare alla cieca ("banna l'autore di questo messaggio"). Per promuovere admin e mod serve sapere il loro nickname/handler. Chi ha accesso al server virtualmente può sapere tutto, in pratica nel db sta scritto chi ha usato il bot, chi è mod o admin e chi è stato bannato e per quale motivo.

# <span id="page-23-0"></span>**21 Backup incrementale sicuro e remoto con duplicity**

Usando duplicity, ssh e gpg si può crittografare un backup e conservarlo in modo sicuro su un pc remoto. Attenzione a conservare a parte una copia della chiave gpg che serve per il recupero

#### apt-get install duplicity

In questo esempio avviene un backup della Home, con scambio chiavi ssh, definendo la chiave gpg da usare per la cifratura, con esclusione della cartella *Downloads*, sul pc chiamato *pc*, nella directory *backup* dell'utilizzatore con lo stesso nome, in questo esempio chiamato *tu*.

Nei giorni successivi usare stesso comando per eseguire un backup incrementale

```
duplicity --use-agent --encrypt-sign-key [Key-ID] \
--exclude ~/Downloads $HOME/ sftp://tu@pc//home/tu/backup
```
Verificare il backup

```
duplicity verify -v9 sftp://tu@pc//home/tu/backup /home/tu
```
Recuperare il backup nella cartella *recupero*

```
mkdir recupero
duplicity sftp://tu@pc//home/tu/backup /home/tu/recupero
```
Esiste un front-end grafico di duplicity, chiamato Deja Dup

apt-get install duplicity deja-dup

# <span id="page-24-0"></span>**22 Risorse**

**[Autistici/Inventati](https://www.autistici.org)** offre ad attivisti, gruppi e collettivi piattaforme per una comunicazione più libera e strumenti digitali per l'autodifesa della privacy, come per esempio email, blog, mailing list, instant messaging e altro.

<https://www.autistici.org>

**[Disroot](https://www.disroot.org)** offre una serie di soluzioni alternative ed open source a servizi commerciali, tra cui: email, cloud, forum, pad, calc, privatebin, polls e altro.

<https://www.disroot.org>

**[Riseup](https://www.riseup.net)** fornisce caselle di posta, mailing list e siti web a persone impegnate per un cambiamento sociale libertario. Altri servizi: pad, share (pastebin, imagebin), VPN, jabber, Crabgrass

<https://www.riseup.net>

**[Cryptpad](https://cryptpad.fr)** fornisce una suite di strumenti di collaborazione crittati: Crypt-Drive, Rich text, Code, Presentation, Poll, Kanban, Whiteboard, Todo. Il software è open-source e disponibile per il self-hosting.

<https://cryptpad.fr>

**[Prism-break](https://prism-break.org/it)** fornisce un elenco di strumenti per liberarsi dai programmi globali di sorveglianza

<https://prism-break.org/it>

Questa è una lista parziale: esistono altri progetti con la stessa attitudine di rifiuto di far diventare un business la difesa della privacy e si basano su donazioni volontarie. Diffidate da chi vuole vendervi un prodotto per la vostra difesa.

# <span id="page-25-0"></span>**23 Storia**

Il criptolibretto nasce in Unit hacklab per avere un pieghevole da distribuire come promemoria e appunti al cryptoparty organizzato in Macao a Milano il 15 aprile 2018. Continua con l'intento di essere un sintetico supporto aggiornato perché la causa della libertà nel 21esimo secolo è inestricabilmente connessa alla resistenza alla sorveglianza elettronica.

Il metodo (DIY) per la creazione del libretto può essere utilizzato da singole o gruppi per fare e pubblicare autoproduzioni. Nel caso, fatecelo sapere!

Questo (cripto) libretto è stato scritto e impaginato usando software libero (LaTeX)

- Scrittura usando sintassi markdown
- Collaborazione usando git
- Conversione in pdf usando pandoc
- Conversione in PostScript con ghostscript
- Foliazione (signature) effettuata con psbook
- Scala delle pagine da A4 ad A5 usando psnup
- Automazione usando make

Il sorgente è disponibile:

### **<https://git.abbiamoundominio.org/unit/criptolibretto>**

Licenza Copyleft

*Libertà di distribuire e modificare con la stessa licenza.*

Shoutz: crudo, dan, edne, lobo, pinq, putro.

# <span id="page-26-0"></span>**24 Consigli**

Il computer non ha un cervello, usa il tuo. *Non fidarti troppo di chi ti dà consigli.*

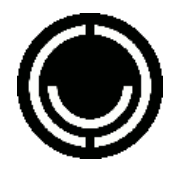

unit hacklab, Milano 2019 <https://unit.abbiamoundominio.org>